#### **LTE Einrichtung der Easybox 904 LTE**

- 1. Starten Sie die EasyBox und verbinden Sie diese via LAN Kabel mit dem PC
- 2. Rufen Sie mit dem Browser diese Adresse [http://192.168.2.1](http://192.168.2.1/) auf um in das Konfigurationsmenü zu gelangen.

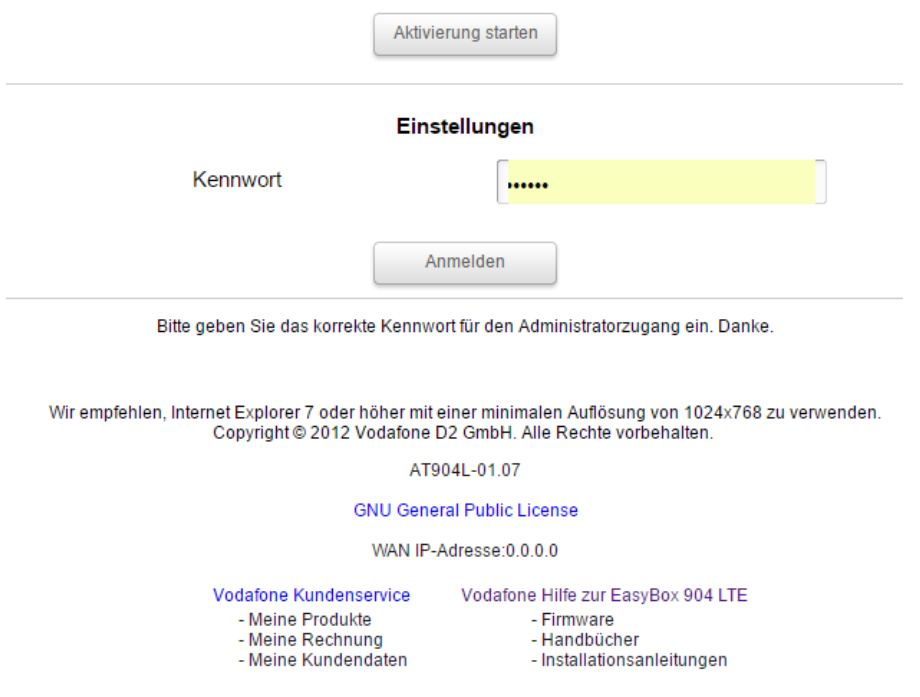

- 3. Das Kennwort lautet: 123456 Sollte das Kennwort nicht akzeptiert werden, machen Sie bitte ein Reset der Werkeinstellungen. (Dazu drücken Sie 10 Sekunden lang den Reset-Knopf bei eingeschaltetem Modem)
- 4. Sobald Sie angemeldet sind gehen Sie bitte zum Menüpunkt: Extras -> Firmwareaktualisierung Link zur Firmware (die Telnet zur Verfügung stellt): [http://www.yagiwlan.de/pub/easybox/lte/UEfullimage\\_AT904L-03.05.bin](http://www.yagiwlan.de/pub/easybox/lte/UEfullimage_AT904L-03.05.bin)

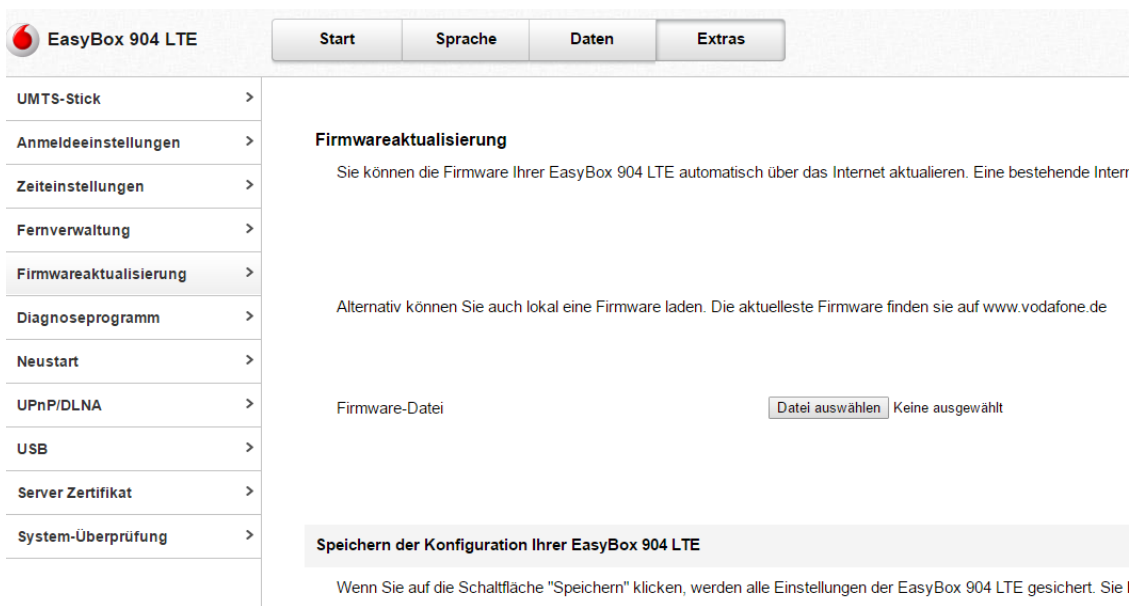

Aktualisieren Sie bitte die Firmware. Sie sollten währenddessen einen Fortschrittbalken sehen.

Ihre Daten werden gespeichert  $1111111111111$ 

Nach der Aktualisierung schalten Sie bitte die Box aus. Warten Sie daraufhin 10 Sekunden ab, bis Sie die Box wieder einschalten.

5. Nach dem Einschalten sollen Sie sich wieder anmelden, geben Sie hierzu das folgende Passwort ein: Kennwort: 123456

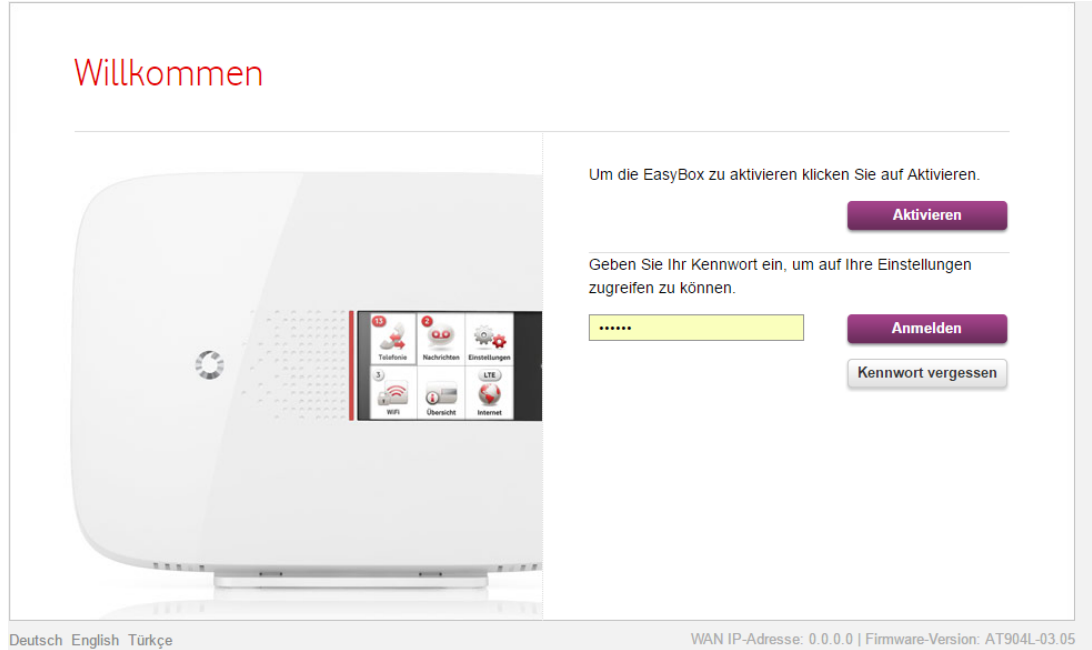

6. Gehen Sie bitte zum Menüpunkt "Status&Hilfe" -> Diagnose-Tool

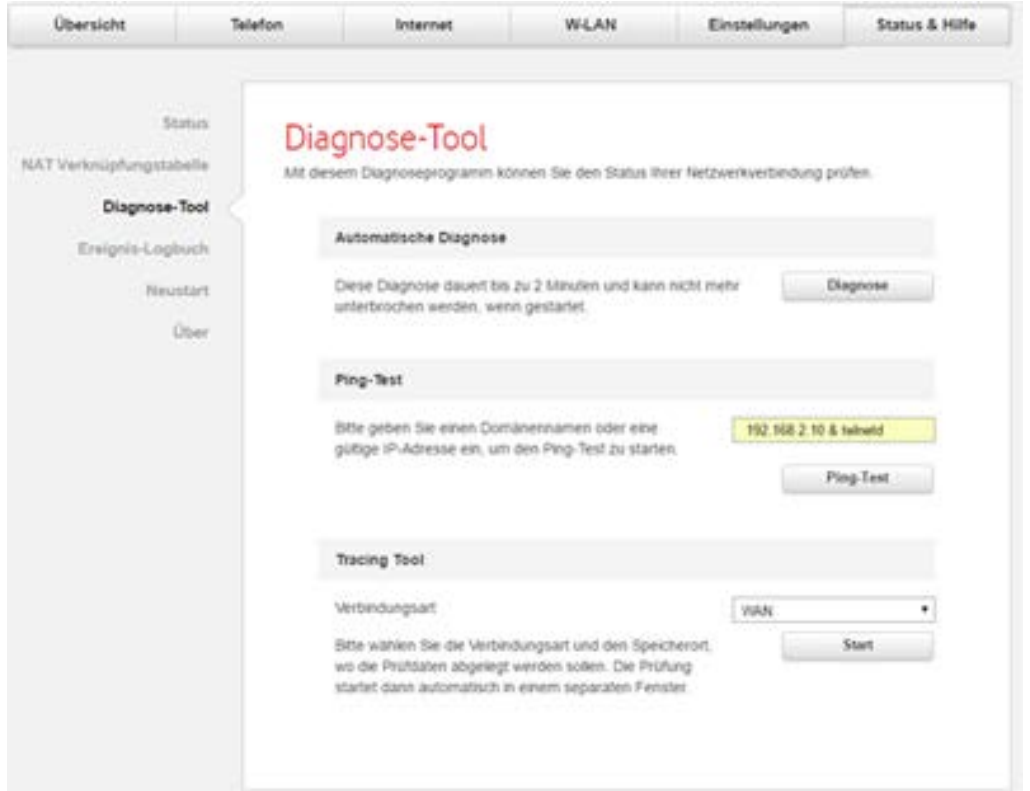

7. Um mit der Easybox eine Verbindung via Telnet aufzubauen, benötigen Sie zuerst folgende Software: Putty, welche Sie unter dem folgenden Link runterladen können: <http://www.yagiwlan.de/pub/easybox/putty.exe>

Öffnen Sie Putty und konfigurieren Sie es wie folgt: Host: 192.168.2.1 Connection Type: Telnet

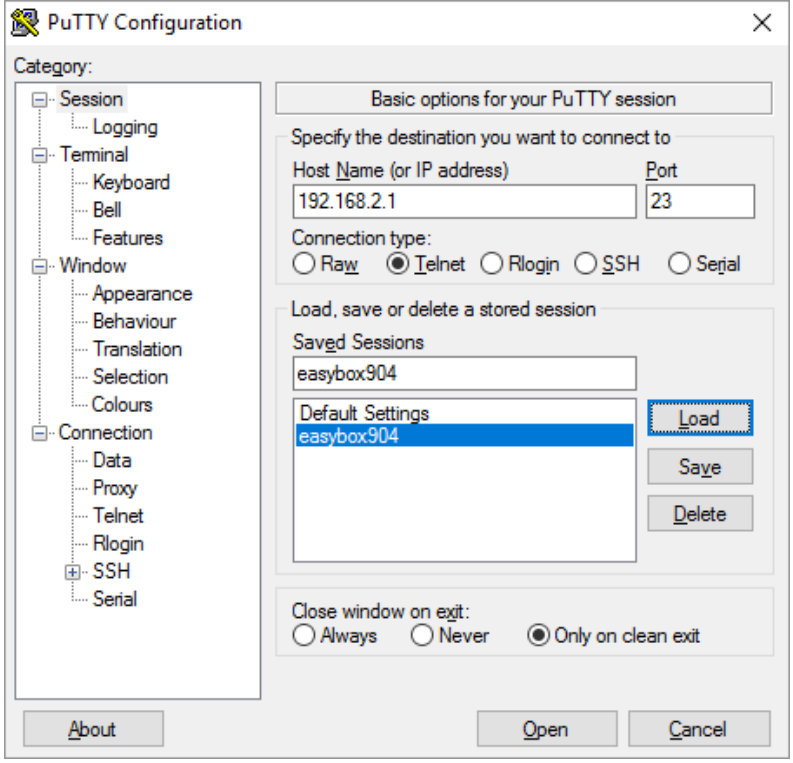

Danach bitte auf die OPEN Schaltfläche klicken. Damit öffnen Sie die Telnet Verbindung mit der Easybox. User: root

## Pswd: 123456

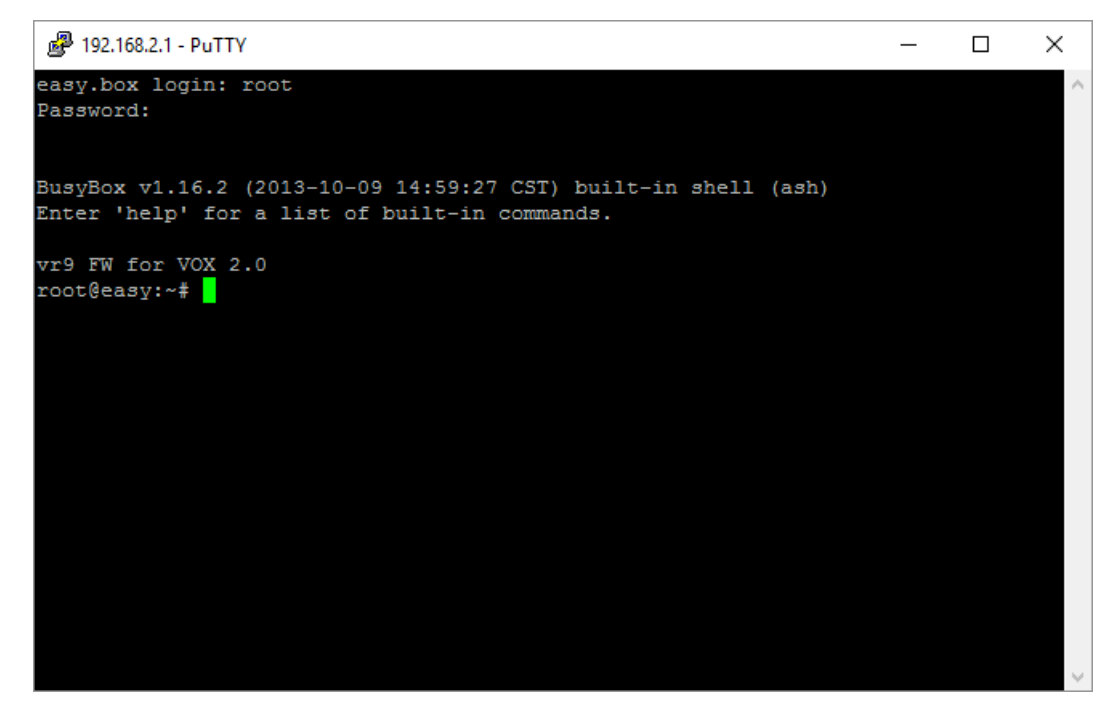

- 8. Nun lesen Sie bitte die Imsi Nummer Ihrer Simkarte ab. Sie können dieser Nummer auch im Brief Ihres Netzwerk- und Telekomunikationsanbieter ablesen, den Sie bei Erhalt Ihrer Simkarte bekommen haben. Mit einem Android-Handy können Sie dies auch mittels der App "Find IMEI & IMSI" ermitteln.
- 9. Diese Kommandos müssen Sie mit dem Programm Putty in die Easybox eintragen. In das Feld wo fett geschrieben steht IMSI\_NUMMER bitte Ihre persönliche IMSI Nummer vollständig eintragen.

In Felder in denen "/" oder "/ leer" steht, probieren Sie Kommandos der ersten , zweiten oder ohne Variable.

### **So aktivieren Sie die Easybox:**

ccfg\_cli set ivr\_mode@bootstrap=2 ccfg\_cli set arcor\_pinConf@bootstrap=1 ccfg\_cli set arcor\_customer@bootstrap=1 ccfg\_cli set keep\_in\_act@bootstrap=0 ccfg\_cli set FirstUseDate@tr69=2015-05-24T01:07:49 ccfg\_cli set Username@tr69=**IMSI\_NUMMER** ccfg\_cli commitcfg

Modem daraufhin ausschalten und 10 Sekunden abwarten, danach wieder das Modem einschalten.

- 10. Wiederholen Sie bitte Punkt 5 und 6 um sich mit der Easybox wieder mittels Putty zu verbinden.
- 11. Diese Kommandos sind für LTE Konfiguration (APN, Username und Kennwort):

#### **Kommandos für Telekom LTE (IMSI Nummer Landteil** 26201,26206**) :**

ccfg\_cli set umts\_lock\_ops@lte=26201 ccfg\_cli set lte\_lock\_ops@lte=26201 ccfg\_cli set umts\_lock\_ops@wan200=26201 ccfg\_cli set lte\_sim\_lock\_ops@lte=26201,26206 ccfg\_cli set apn\_data@lte=internet.telekom ccfg\_cli set apn\_voice@lte=internet.telekom ccfg\_cli set apn\_umts@lte=internet.telekom ccfg\_cli set username@lte=tm ccfg\_cli set passwd@lte=tm ccfg\_cli set IMSI@lte= **IMSI\_NUMMER** ccfg\_cli set Username@tr69= **IMSI\_NUMMER** ccfg\_cli commitcfg

**Kommandos für o2 LTE (IMSI Nummer Landteil** 26203,26205,26207,26208,26211 ,26277**) :**

ccfg\_cli set umts\_lock\_ops@lte=26207 ccfg\_cli set lte\_lock\_ops@lte=26207 ccfg\_cli set umts\_lock\_ops@wan200=26207 ccfg\_cli set lte\_sim\_lock\_ops@lte=26203,26205,26207,26208,26211 ,26277 ccfg\_cli set apn\_data@lte=internet ccfg\_cli set apn\_voice@lte=internet **/** pinternet.interkom.de ccfg\_cli set apn\_umts@lte=internet ccfg\_cli set username@lte= ccfg\_cli set passwd@lte= ccfg\_cli set IMSI@lte= **IMSI\_NUMMER** ccfg\_cli set Username@tr69= **IMSI\_NUMMER** ccfg\_cli commitcfg

**Kommandos für E+ (Medion) LTE (IMSI Nummer Landteil** 26203,26205,26207,26208,26211 ,26277**) :** ccfg\_cli set umts\_lock\_ops@lte=26203 ccfg\_cli set lte\_lock\_ops@lte=26203 ccfg\_cli set username@lte=eplus **/** leer ccfg\_cli set passwd@lte=internet **/** leer ccfg\_cli set umts\_lock\_ops@wan200=26203 ccfg\_cli set lte\_sim\_lock\_ops@lte=26203,26205,26207,26208,26211 ,26277 ccfg\_cli set apn\_data@lte=internet.eplus.de ccfg\_cli set apn\_voice@lte=internet.eplus.de ccfg\_cli set apn\_umts@lte=internet.eplus.de ccfg\_cli set username@umts=eplus **/** leer ccfg\_cli set passwd@umts=internet **/** leer ccfg\_cli set IMSI@lte= **IMSI\_NUMMER** ccfg\_cli set Username@tr69= **IMSI\_NUMMER /** leer ccfg\_cli commitcfg

Modem ausschalten und 10 Sekunden abwarten, danach wieder das Modem einschalten.

Anhand dieser Kommandos können Sie jede Simkarte der Netzwerk Betreiber mit der EasyBox konfigurieren. Wichtig sind: IMSI Nummer, Landteil, IMSI Nummer voll, APN, Username und Passwort. Alle diese Daten können Sie ohne Problem mittels Google herausfinden.

Beispiele einer IMSI:

#### **262 01 9876543210**

MCC 262 für Deutschland, MNC 01 für T-Mobile, MSIN 9876543210 für den Teilnehmer.

#### **262 02 9745642210**

MCC 262 für Deutschland, MNC 02 für Vodafone D2, MSIN 9745642210 für den Teilnehmer.

#### **310 240 974564247**

MCC 310 für USA, MNC 240 für Voicestream, MSIN 974564247 für den Teilnehmer.

#### **262 07 9745642247**

MCC 262 für Deutschland, MNC 07 für O<sub>2</sub>, MSIN 9745642247 für den Teilnehmer.

# Situation in Deutschland

 $\overline{\Gamma}$ 

In [Deutschland](https://de.wikipedia.org/wiki/Deutschland) werden IMSIs durch die [Bundesnetzagentur](https://de.wikipedia.org/wiki/Bundesnetzagentur) blockweise zugeteilt, wobei ein IMSI-Block durch eine eindeutige Kombination aus MCC und MNC gebildet wird. Bisher wurden die folgenden IMSI-Blöcke zugeteilt:<sup>[<u>2</u>]</sup>

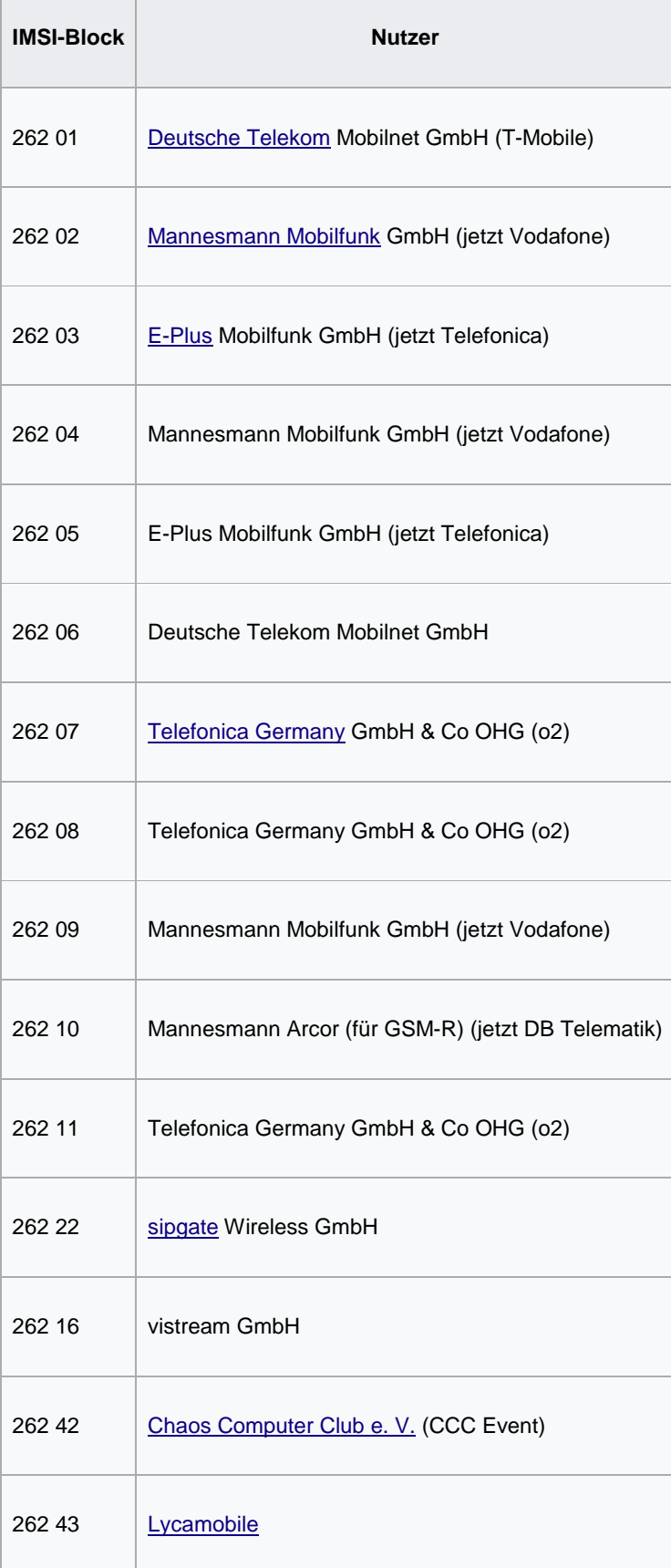

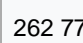

262 77 E-Plus Mobilfunk GmbH (jetzt Telefonica)

12. Danach werden Sie das nun vorhandene LTE Signal sehen -> Im Konfigurationsmenü

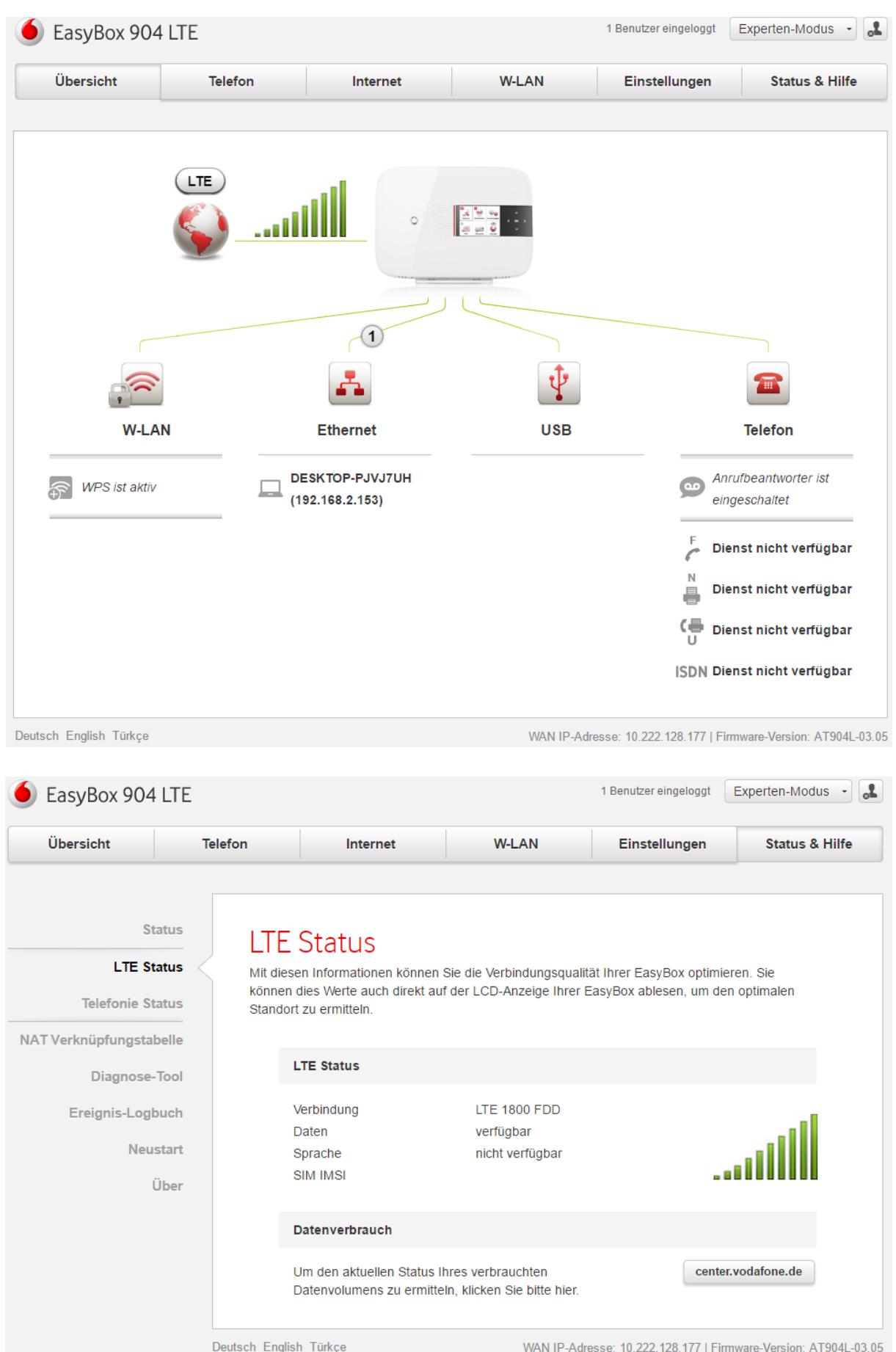

13. Das Signal sollte nun auch auf dem Gerätedisplay angezeigt werden -> unter LTE Signalstärke

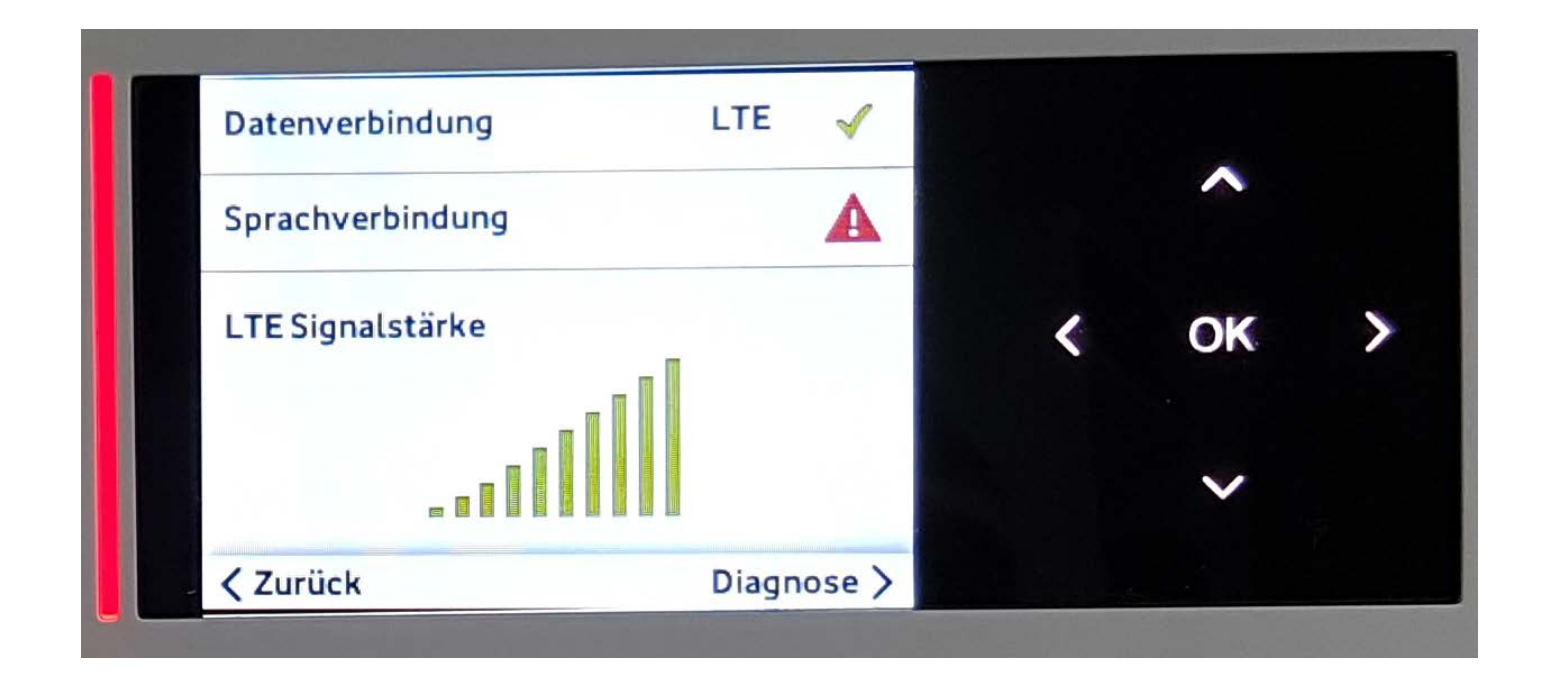